## いよぎんインターネットEB 手数料変更手順

#### ■ 2019 年 10 月 1 日以降の振込手数料(消費税率 10%)

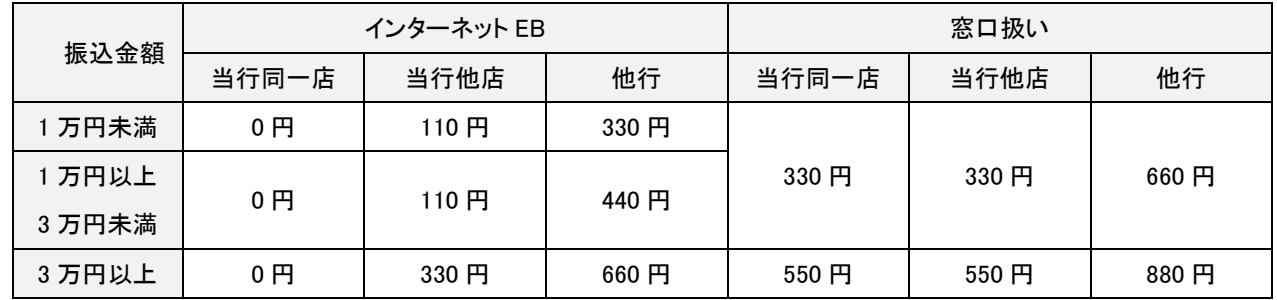

## 「振込手数料」設定確認および変更のお手続き方法

①いよぎんインターネット EB トップ画面より、「管理者ログオン」を行ってください。

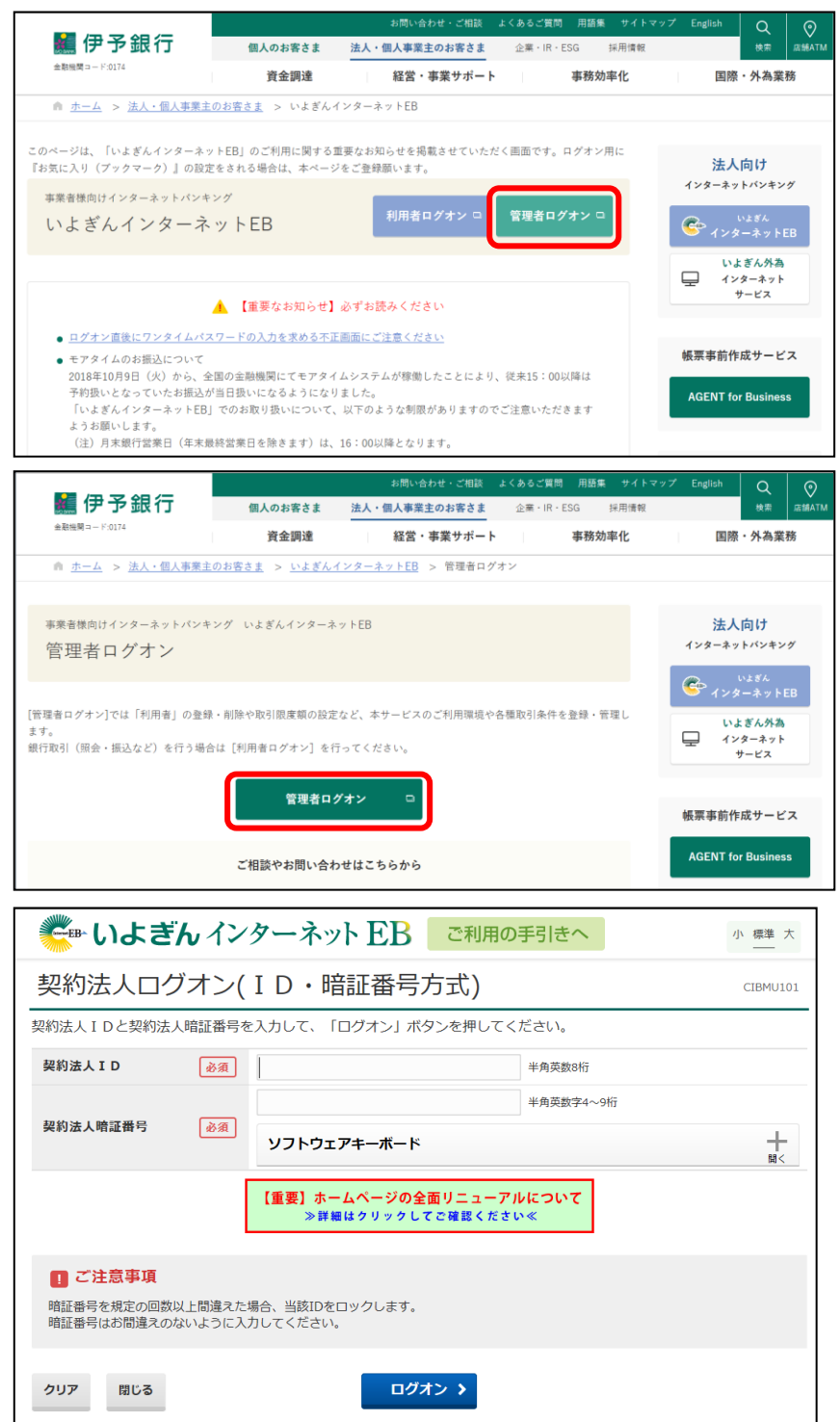

②「利用者・業務情報登録/変更」-「振込手数料参照/変更」をクリックします。

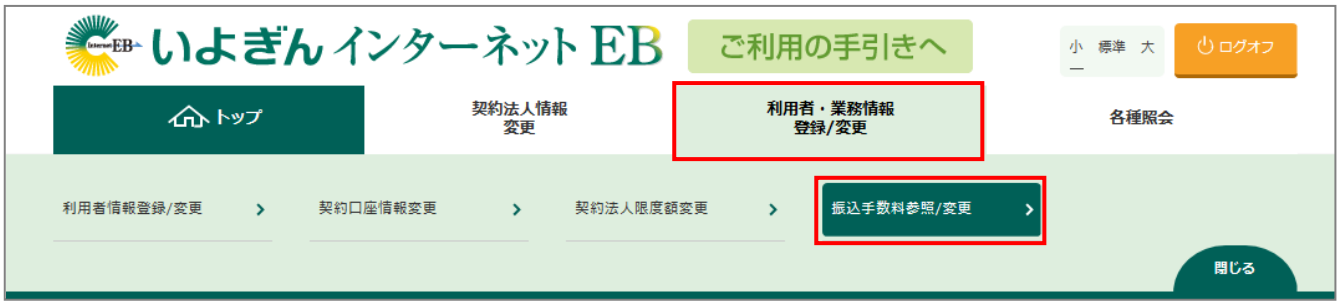

③「振込手数料選択」画面が表示されます。「先方負担振込手数料」・「当方負担振込手数料」いずれかでラジオボタン選択し、

「選択」ボタンをクリックします。

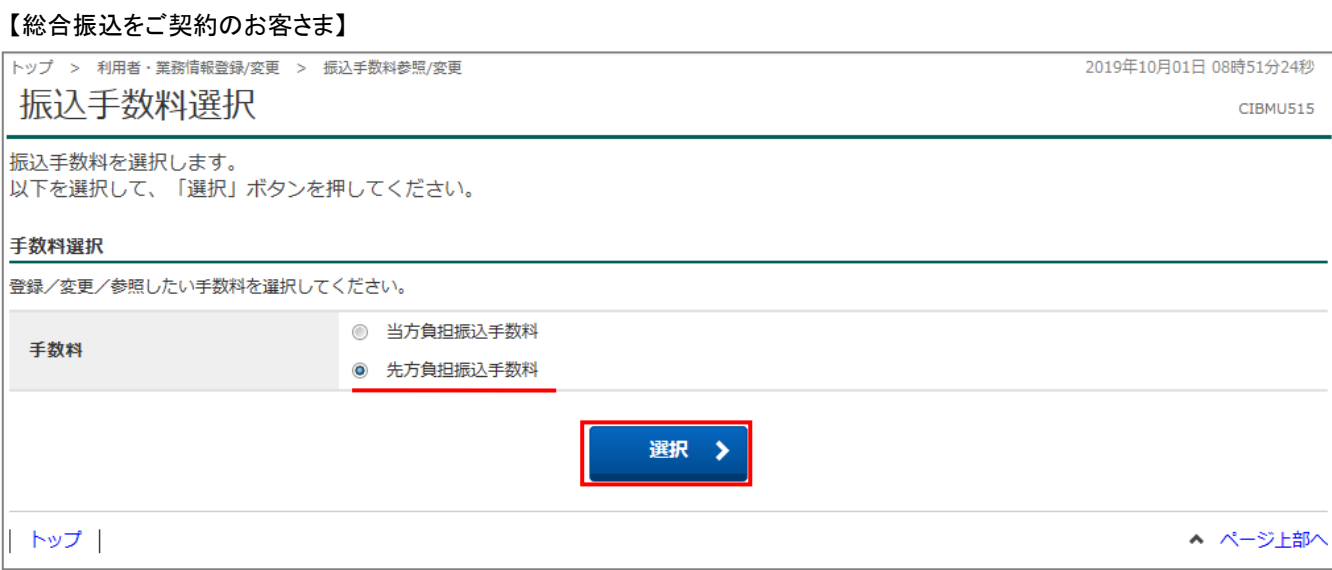

### 【「総合振込」をご契約されていないお客さま】

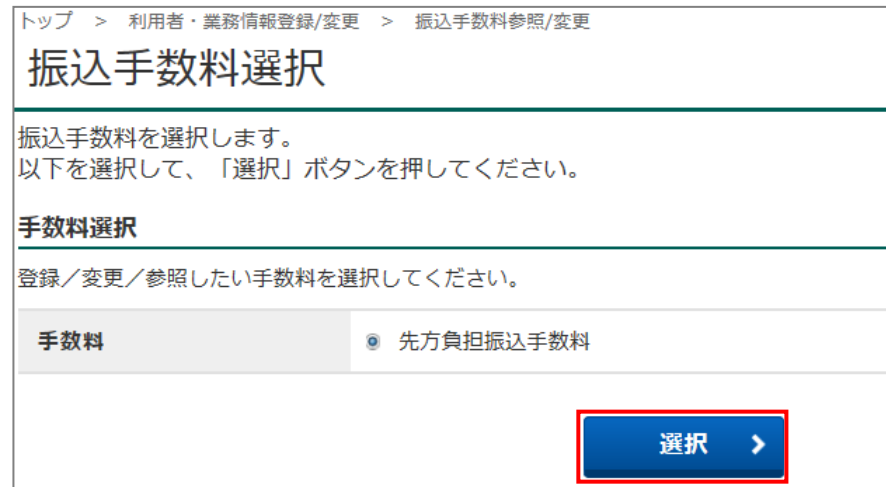

④「振込手数料参照/変更」画面が表示されます。

【現在の手数料区分】をご確認の上、該当する操作を行ってください。

【現在の手数料区分】

「先方/当方負担手数料 個別手数料」の場合 ・・・・・・「個別手数料変更」ボタンをクリックして、手順"⑤"へ進みます。

「先方/当方負担手数料 標準手数料」の場合 ・・・・・・ 作業は不要です。10%の金額が表示されていることを確認後、

#### [戻る]ボタンをクリックします。

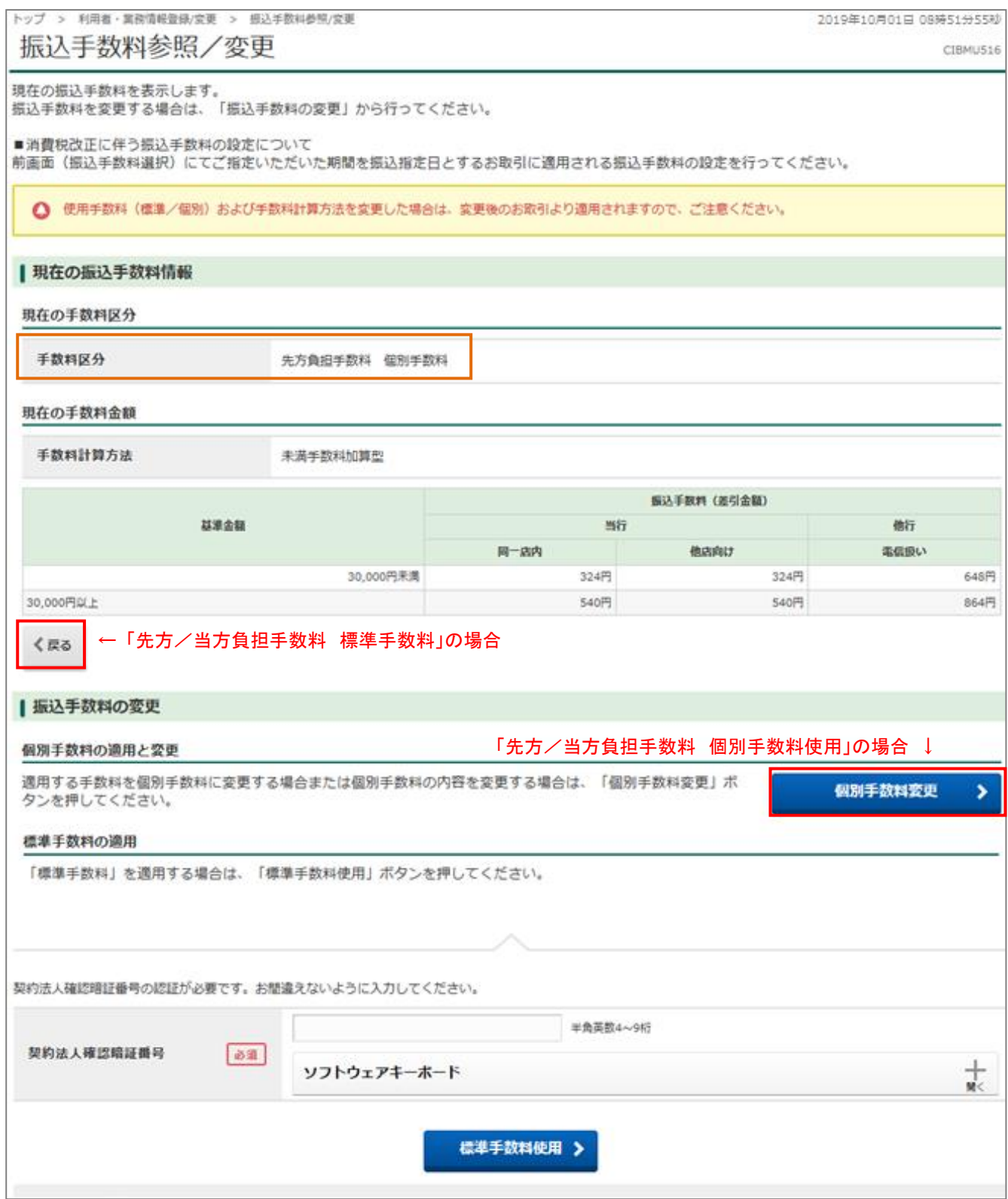

⑤「個別振込手数料登録/変更」画面が表示されます。

## 表示されている従来の旧税率(8%)の手数料を、新税率(10%)の手数料に変更入力します。

# 「契約法人確認暗証番号」を入力後、「登録」ボタンをクリックします。

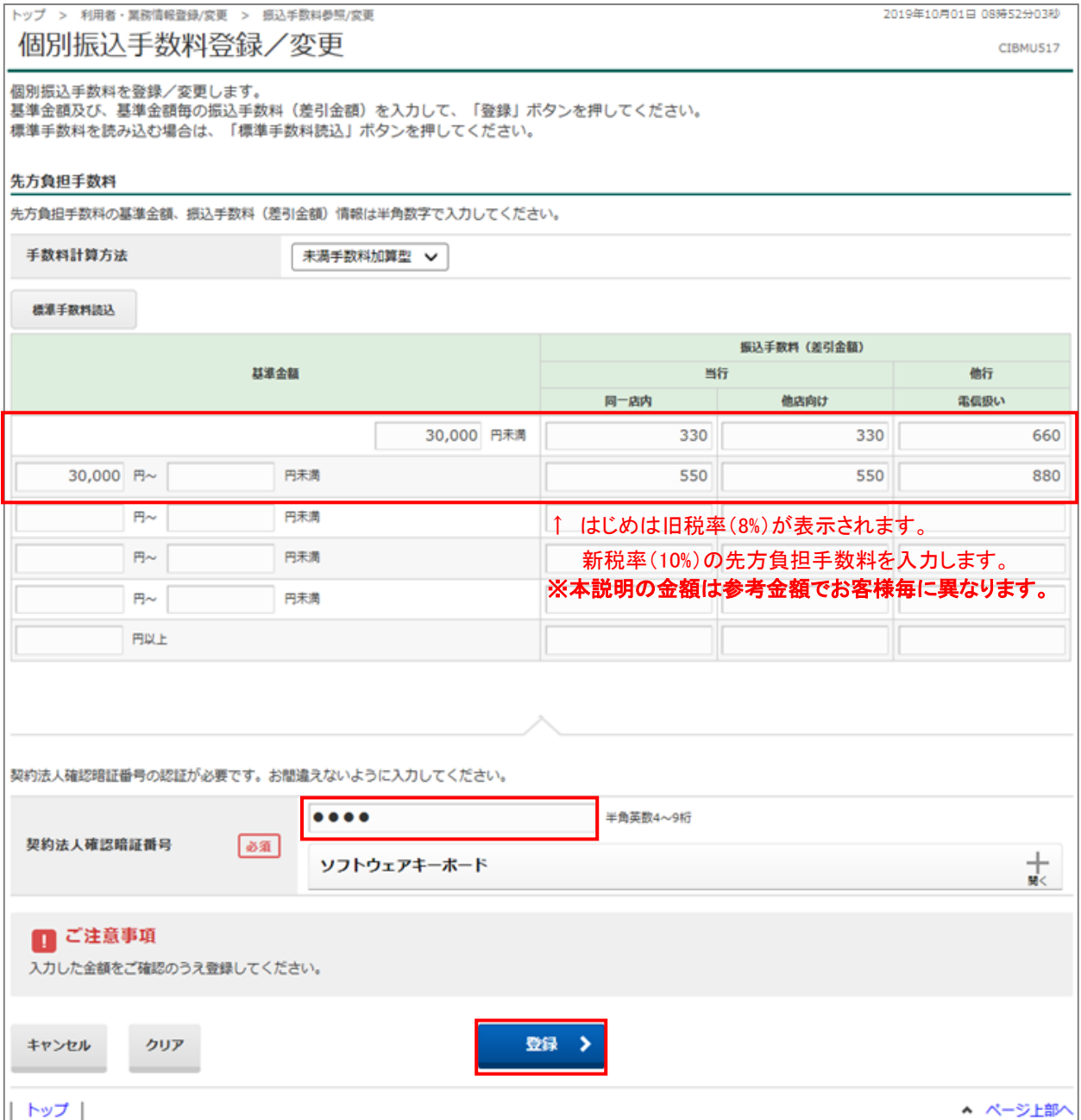

## ⑥内容が変更されていることを確認し、「戻る」ボタンをクリックします。

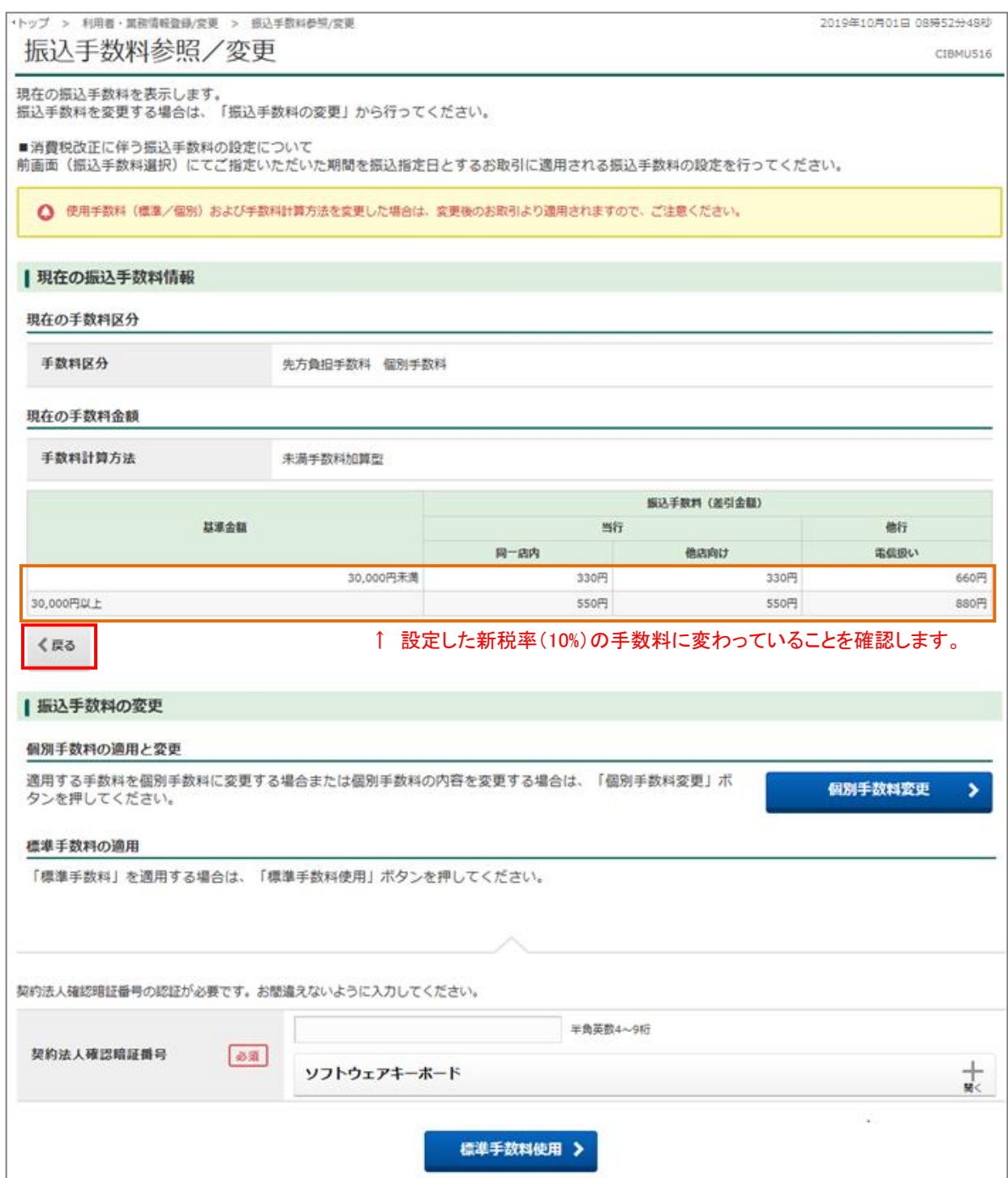